# ■サイトリニューアル後のWEB乗車票の表示方法(パソコン編)

#### 手順①

#### サイトのトップページ上部に **ID**(またはメールアドレス)及び**ID**を入力後、ログイン

※メールアドレスでのログイン時の注意 ・予備アドレスではログインできません。 ・同じメールアドレスが登録された会員登録 がある場合ログインできません。 (過去3ヶ月以内に無効となった会員含む)

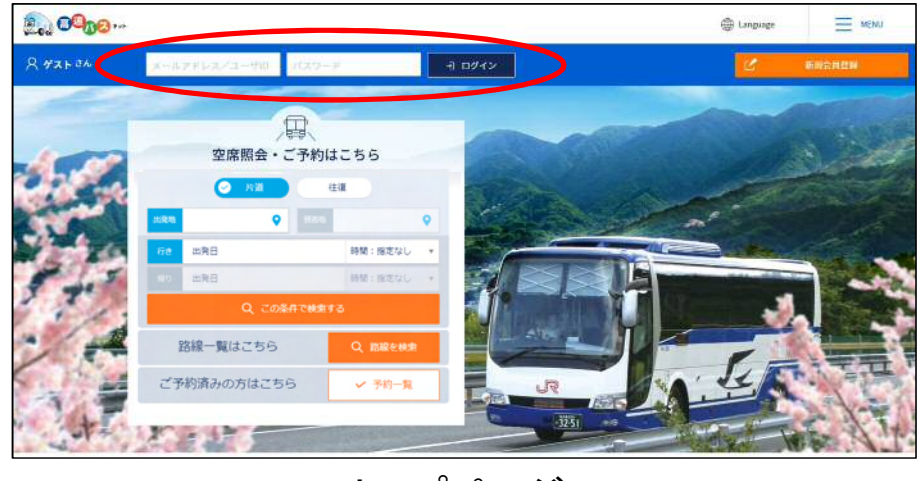

トップページ

手順②

「マイメニュートップへ」をクリック

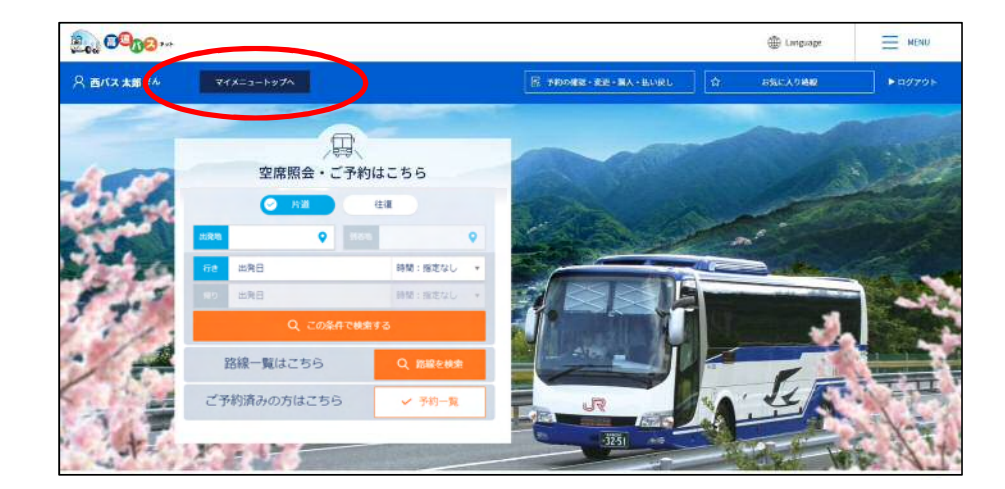

#### 手順③

**WEB**乗車票を表示したい便の「**PDF**版」をクリック

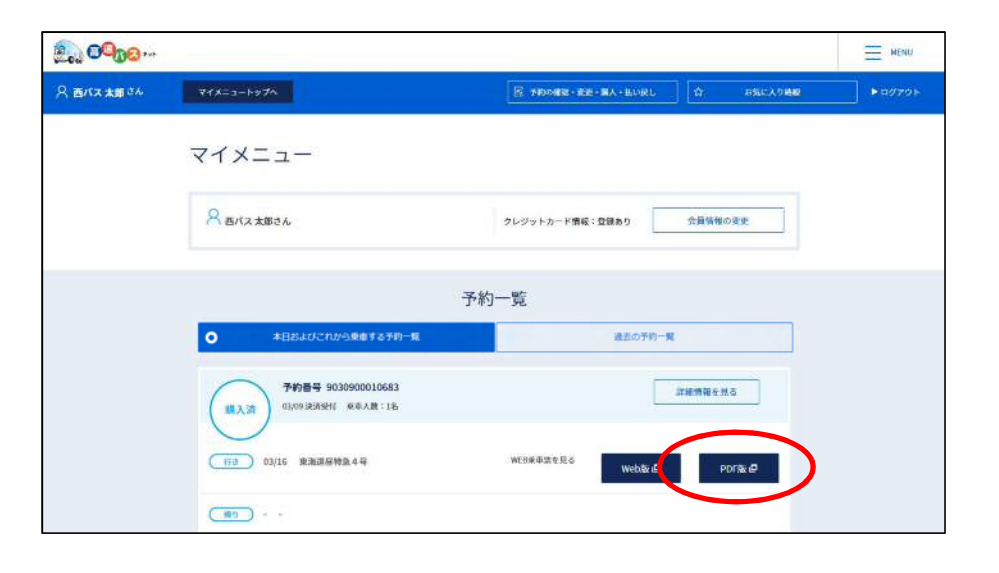

## 手順④

### 印刷のうえ、ご乗車当日はご持参ください。

乗車票の下部は領収書となっております。 必要により切り取ってご使用下さい。

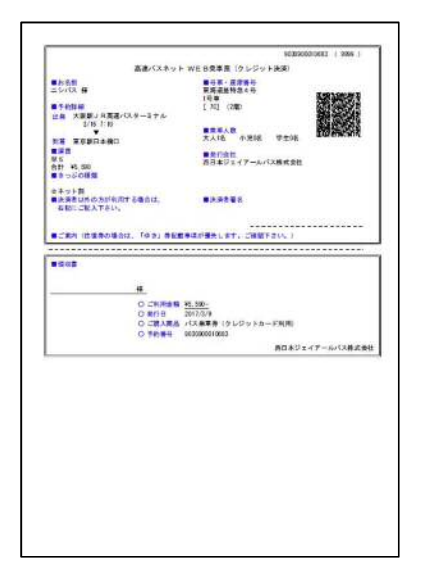